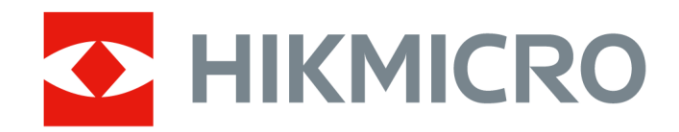

# Handheld Thermography Camera Pocket Series

User Manual

# **Legal Information**

© 2022 Hangzhou Microimage Software Co., Ltd. All rights reserved.

### **About this Manual**

The Manual includes instructions for using and managing the Product. Pictures, charts, images and all other information hereinafter are for description and explanation only. The information contained in the Manual is subject to change, without notice, due to firmware updates or other reasons. Please find the latest version of this Manual at the HIKMICRO website

### (*[http://www.hikmicrotech.com](http://www.hikmicrotech.com/)*).

Please use this Manual with the guidance and assistance of professionals trained in supporting the Product.

## **Trademarks**

HIKMICRO and other HIKMICRO's trademarks and logos are the properties of HIKMICRO in various jurisdictions.

Other trademarks and logos mentioned are the properties of their respective owners.

### **Disclaimer**

TO THE MAXIMUM EXTENT PERMITTED BY APPLICABLE LAW, THIS MANUAL AND THE PRODUCT DESCRIBED, WITH ITS HARDWARE, SOFTWARE AND FIRMWARE, ARE PROVIDED "AS IS" AND "WITH ALL FAULTS AND ERRORS". HIKMICRO MAKES NO WARRANTIES, EXPRESS OR IMPLIED, INCLUDING WITHOUT LIMITATION, MERCHANTABILITY, SATISFACTORY QUALITY, OR FITNESS FOR A PARTICULAR PURPOSE. THE USE OF THE PRODUCT BY YOU IS AT YOUR OWN RISK. IN NO EVENT WILL HIKMICRO BE LIABLE TO YOU FOR ANY SPECIAL, CONSEQUENTIAL, INCIDENTAL, OR INDIRECT DAMAGES, INCLUDING, AMONG OTHERS, DAMAGES FOR LOSS OF BUSINESS PROFITS, BUSINESS INTERRUPTION, OR LOSS OF DATA, CORRUPTION OF SYSTEMS, OR LOSS OF DOCUMENTATION, WHETHER BASED ON BREACH OF CONTRACT, TORT (INCLUDING NEGLIGENCE), PRODUCT LIABILITY, OR OTHERWISE, IN CONNECTION WITH THE USE OF THE PRODUCT, EVEN IF HIKMICRO HAS BEEN ADVISED OF THE POSSIBILITY OF SUCH DAMAGES OR LOSS.

YOU ACKNOWLEDGE THAT THE NATURE OF THE INTERNET PROVIDES FOR INHERENT SECURITY RISKS, AND HIKMICRO SHALL NOT TAKE ANY RESPONSIBILITIES FOR ABNORMAL OPERATION, PRIVACY LEAKAGE OR OTHER DAMAGES RESULTING FROM CYBER-ATTACK, HACKER ATTACK, VIRUS INFECTION, OR OTHER INTERNET SECURITY RISKS; HOWEVER, HIKMICRO WILL PROVIDE TIMELY TECHNICAL SUPPORT IF REQUIRED.

YOU AGREE TO USE THIS PRODUCT IN COMPLIANCE WITH ALL APPLICABLE LAWS, AND YOU ARE SOLELY RESPONSIBLE FOR ENSURING THAT YOUR USE CONFORMS TO THE APPLICABLE LAW. ESPECIALLY, YOU ARE RESPONSIBLE, FOR USING THIS PRODUCT IN A MANNER THAT DOES NOT INFRINGE ON THE RIGHTS OF THIRD PARTIES, INCLUDING WITHOUT LIMITATION, RIGHTS OF PUBLICITY, INTELLECTUAL PROPERTY RIGHTS, OR DATA PROTECTION AND OTHER PRIVACY RIGHTS. YOU SHALL NOT USE THIS PRODUCT FOR ANY PROHIBITED END-USES, INCLUDING THE DEVELOPMENT OR PRODUCTION OF WEAPONS OF MASS DESTRUCTION, THE DEVELOPMENT OR

PRODUCTION OF CHEMICAL OR BIOLOGICAL WEAPONS, ANY ACTIVITIES IN THE CONTEXT RELATED TO ANY NUCLEAR EXPLOSIVE OR UNSAFE NUCLEAR FUEL-CYCLE, OR IN SUPPORT OF HUMAN RIGHTS ABUSES.

IN THE EVENT OF ANY CONFLICTS BETWEEN THIS MANUAL AND THE APPLICABLE LAW, THE LATTER PREVAILS.

# **Regulatory Information**

## **FCC Information**

Please take attention that changes or modification not expressly approved by the party responsible for compliance could void the user's authority to operate the equipment. FCC compliance: This equipment has been tested and found to comply with the limits for a Class B digital device, pursuant to part 15 of the FCC Rules. These limits are designed to provide reasonable protection against harmful interference in a residential installation. This equipment generates, uses and can radiate radio frequency energy and, if not installed and used in accordance with the instructions, may cause harmful interference to radio communications. However, there is no guarantee that interference will not occur in a particular installation. If this equipment does cause harmful interference to radio or television reception, which can be determined by turning the equipment off and on, the user is encouraged to try to correct the interference by one or more of the following measures:

—Reorient or relocate the receiving antenna.

—Increase the separation between the equipment and receiver.

—Connect the equipment into an outlet on a circuit different from that to which the receiver is connected.

—Consult the dealer or an experienced radio/TV technician for help

This equipment should be installed and operated with a minimum distance 20cm between the radiator and your body.

FCC Conditions

This device complies with part 15 of the FCC Rules. Operation is subject to the following two conditions:

1. This device may not cause harmful interference.

2. This device must accept any interference received, including interference that may cause undesired operation.

### **EU Conformity Statement**

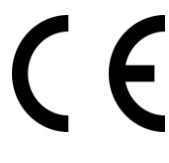

This product and - if applicable - the supplied accessories too are marked with "CE" and comply therefore with the applicable harmonized European standards listed under the EMC Directive 2014/30/EU, RE Directive 2014/53/EU, the RoHS Directive 2011/65/EU

2012/19/EU (WEEE directive): Products marked with this symbol cannot be disposed of as unsorted municipal waste in the European Union. For proper recycling, return this product to your local supplier upon the purchase of equivalent new equipment, or dispose of it at designated collection points. For more information see: www.recyclethis.info

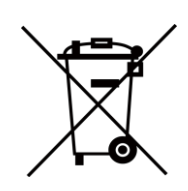

2006/66/EC (battery directive): This product contains a battery that cannot be disposed of as unsorted municipal waste in the European Union. See the product documentation for specific battery information. The battery is marked with this symbol, which may include lettering to indicate cadmium (Cd), lead (Pb), or mercury (Hg). For proper recycling, return the battery to your supplier or to a designated collection point. For more information see:www.recyclethis.info

### **Industry Canada ICES-003 Compliance**

This device meets the CAN ICES-3 (B)/NMB-3(B) standards requirements.

- 1. This device complies with Industry Canada licence-exempt RSS standard(s). Operation is subject to the following two conditions: this device may not cause interference, and
- 2. this device must accept any interference, including interference that may cause undesired operation of the device.

Under Industry Canada regulations, this radio transmitter may only operate using an antenna of a type and maximum (or lesser) gain approved for the transmitter by Industry Canada. To reduce potential radio interference to other users, the antenna type and its gain should be so chosen that the equivalent isotropically radiated power (e.i.r.p.) is not more than that necessary for successful communication.

This equipment should be installed and operated with a minimum distance 20cm between the radiator and your body.

# **Symbol Conventions**

The symbols that may be found in this document are defined as follows.

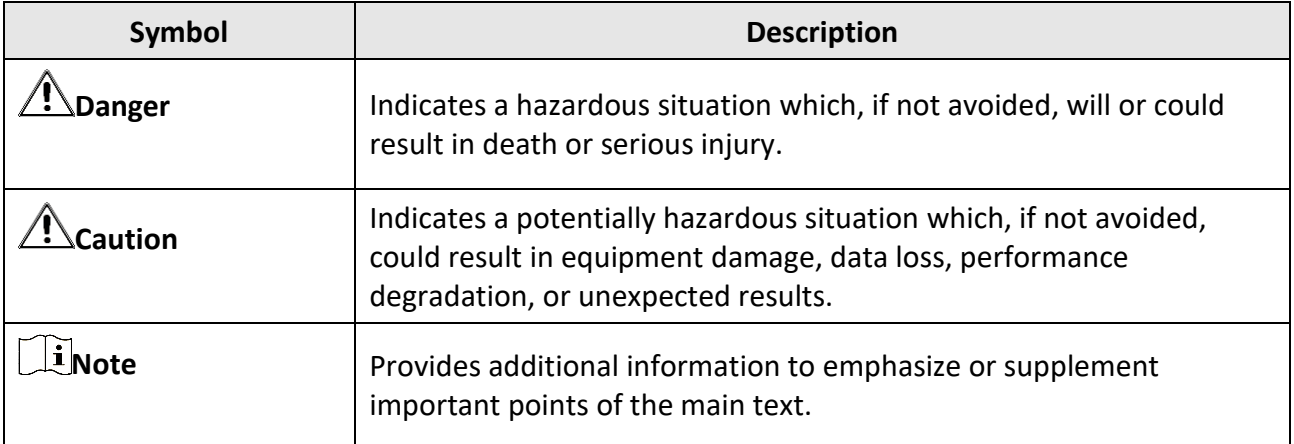

# **Safety Instruction**

These instructions are intended to ensure that user can use the product correctly to avoid danger or property loss.

### **Laws and Regulations**

● Use of the product must be in strict compliance with the local electrical safety regulations.

### **Transportation**

- Keep the device in original or similar packaging while transporting it.
- Keep all wrappers after unpacking them for future use. In case of any failure occurred, you need to return the device to the factory with the original wrapper. Transportation without the original wrapper may result in damage on the device and the company shall not take any responsibilities.
- DO NOT drop the product or subject it to physical shock. Keep the device away from magnetic interference.

### **Power Supply**

- Please purchase the charger by yourself. Input voltage should meet the Limited Power Source (3.85 VDC, 570 mA) according to the IEC61010-1 standard. Please refer to technical specifications for detailed information.
- Make sure the plug is properly connected to the power socket.
- DO NOT connect multiple devices to one power adapter, to avoid over-heating or fire hazards caused by overload.

### **Battery**

- Improper use or replacement of the battery may result in explosion hazard. Replace with the same or equivalent type only. Dispose of used batteries in conformance with the instructions provided by the battery manufacturer.
- The built-in battery cannot be dismantled. Please contact the manufacture for repair if necessary.
- For long-term storage of the battery, make sure it is fully charged every half year to ensure the battery quality. Otherwise, damage may occur.
- DO NOT charge other battery types with the supplied charger. Confirm there is no flammable material within 2 m of the charger during charging.
- DO NOT place the battery near heating or fire source. Avoid direct sunlight.
- DO NOT swallow the battery to avoid chemical burns.
- DO NOT place the battery in the reach of children.
- When the device is powered off and the RTC battery is full, the time settings can be kept for 6 months.
- In the first use, charge the device for more than 2.5 hours in the power-off status.
- The lithium battery voltage is 3.85 V, and the battery capacity is 2100 mAh.
- The battery is certified by UL2054.

### **Maintenance**

- If the product does not work properly, please contact your dealer or the nearest service center. We shall not assume any responsibility for problems caused by unauthorized repair or maintenance.
- A few device components (e.g., electrolytic capacitor) require regular replacement. The average lifespan varies, so periodic checking is recommended. Contact your dealer for details.
- Wipe the device gently with a clean cloth and a small quantity of ethanol, if necessary.
- If the equipment is used in a manner not specified by the manufacturer, the protection provided by the device may be impaired.
- We recommend you send the device back for calibration once a year, and please contact the local dealer for the information on maintenance points.
- Please notice that the current limit of USB 3.0 PowerShare port may vary with the PC brand, which is likely to result in incompatibility issue. Therefore it's advised to use regular USB 3.0 or USB 2.0 port if the USB device fails to be recognized by PC via USB 3.0 PowerShare port.

### **Using Environment**

- Make sure the running environment meets the requirement of the device. The operating temperature shall be -10 °C to 50 °C (14 °F to 122 °F), and the operating humidity shall be 95% or less.
- This device can only be safely used in the region below 2000 meters above the sea level.
- Place the device in a dry and well-ventilated environment.
- DO NOT expose the device to high electromagnetic radiation or dusty environments.
- DO NOT aim the lens at the sun or any other bright light.
- When any laser equipment is in use, make sure that the device lens is not exposed to the laser beam, or it may burn out.
- DO NOT aim the lens at the high intensity source like laser
- The device is suitable for indoor and outdoor uses, but do not expose it in wet conditions.
- The level of protection is IP 54.
- The pollution degree is 2.

### **Technical Support**

The *[https://www.hikmicrotech.com](https://www.hikmicrotech.com/)* portal will help you as a HIKMICRO customer to get the most out of your HIKMICRO products. The portal gives you access to our support team, software and documentation, service contacts, etc.

### **Emergency**

● If smoke, odor, or noise arises from the device, immediately turn off the power, unplug the power cable, and contact the service center.

### **Manufacture Address**

Room 313, Unit B, Building 2, 399 Danfeng Road, Xixing Subdistrict,Binjiang District, Hangzhou, Zhejiang 310052, China

Hangzhou Microimage Software Co., Ltd.

COMPLIANCE NOTICE: The thermal series products might be subject to export controls in various countries or regions, including without limitation, the United States, European Union, United Kingdom and/or other member countries of the Wassenaar Arrangement. Please consult your professional legal or compliance expert or local government authorities for any necessary export license requirements if you intend to transfer, export, re-export the thermal series products between different countries.

# **Contents**

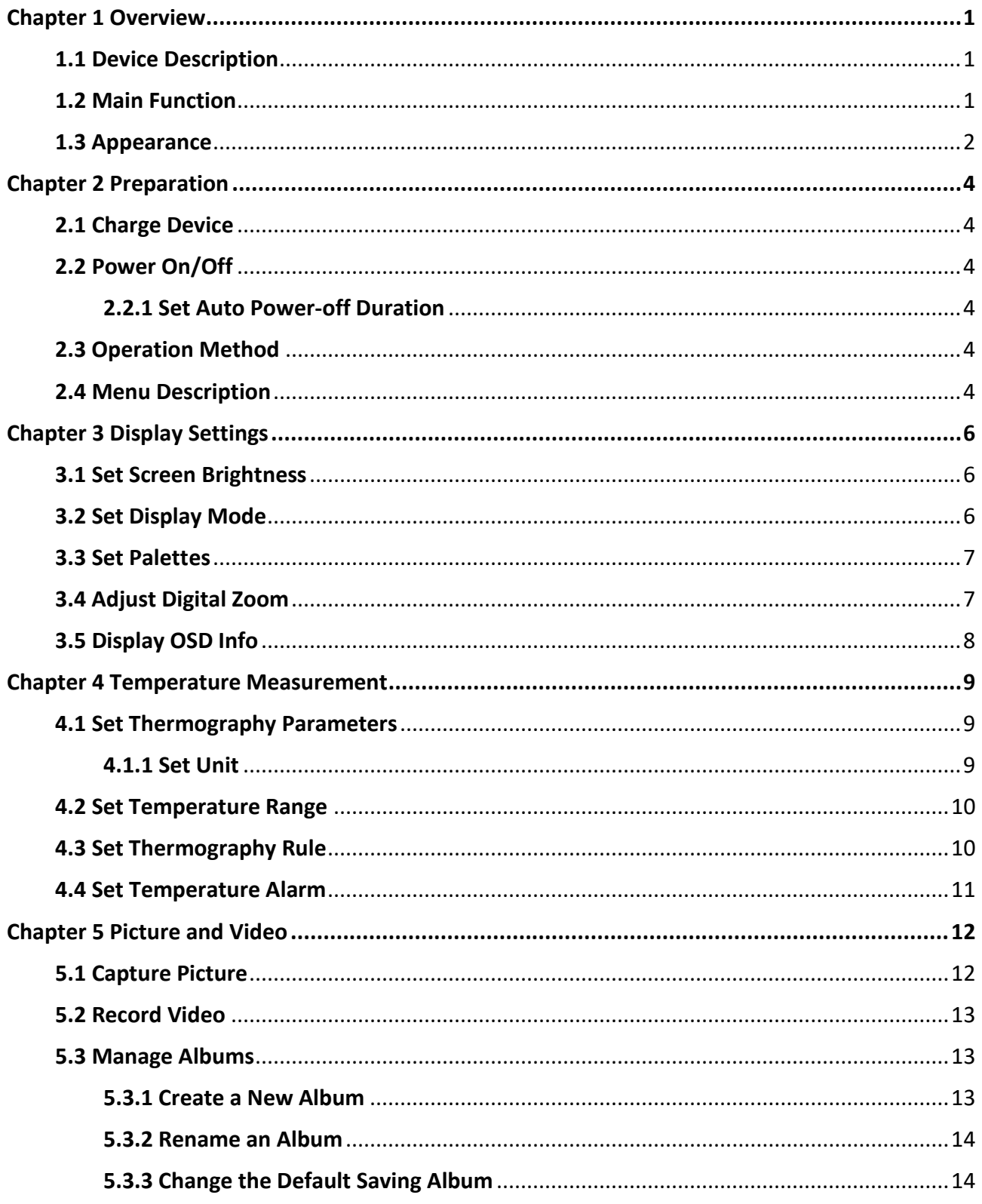

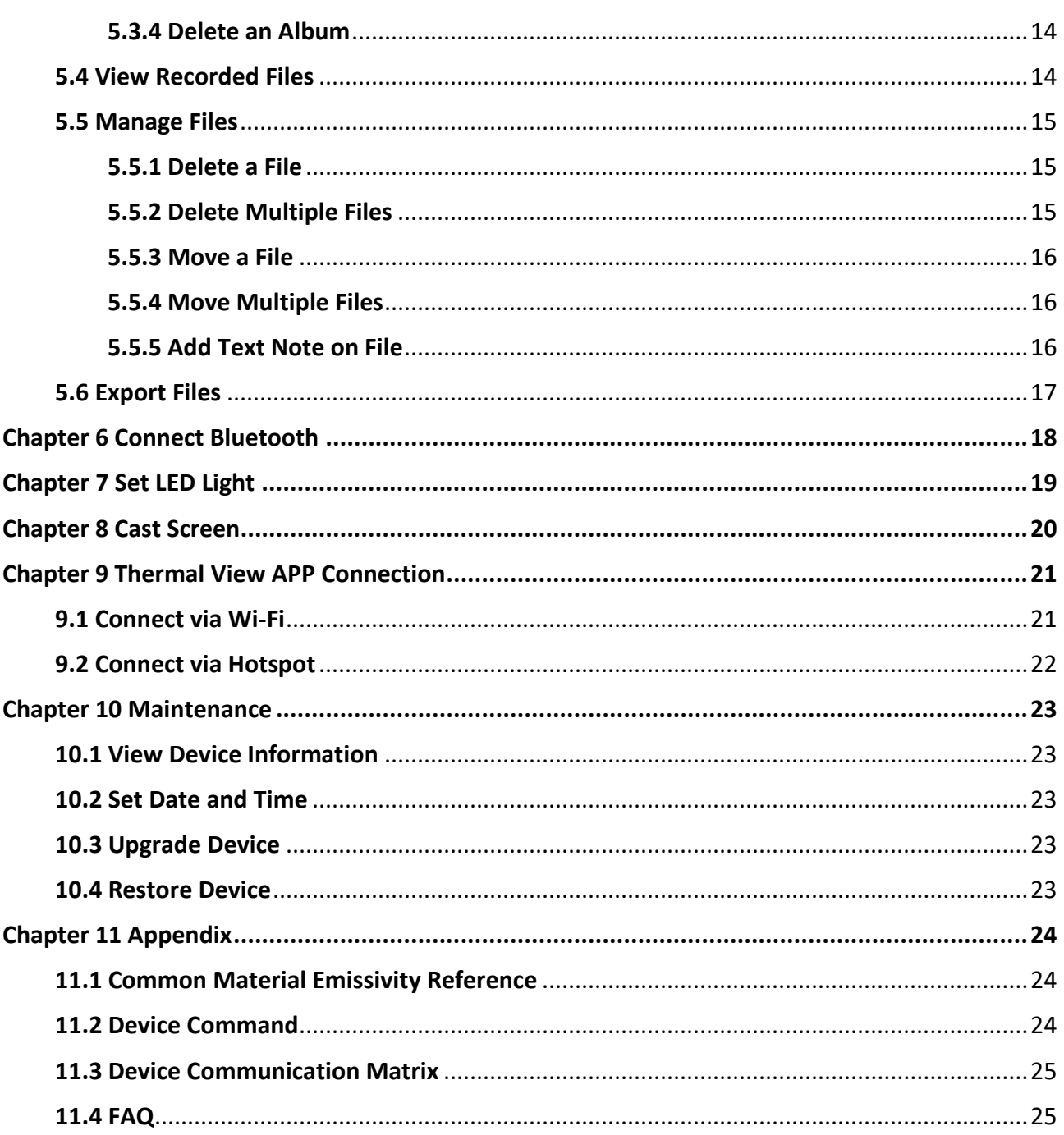

# **Chapter 1 Overview**

# <span id="page-11-1"></span><span id="page-11-0"></span>**1.1 Device Description**

The handheld thermography camera is a device with both optical images and thermal images. It can do thermography, distance measurement, video recording, snapshot capturing, alarm, and it can connect to Wi-Fi, hotspot and Bluetooth. The built-in high-sensitivity IR detector and high-performance sensor detects the variation of temperature and measure the real-time temperature. The temperature measurement range is -20 °C to 400 °C (-4 °F to 752 °F), with the accuracy of  $\pm 2$  °C ( $\pm 3.6$  °F) or 2% when the ambient temperature is 15 °C to 35 °C (59 °F to 95 °F) and the object temperature is above 0 °C (32 °F).

The device is easy to use, and adopts ergonomic design. It is widely used for building inspection, HVAC, as well as electrical and mechanical equipment maintenance.

# <span id="page-11-2"></span>**1.2 Main Function**

### **Thermography**

Device detects the real-time temperature, and display it on the screen.

### **Fusion**

Device can display fusion of thermal view and optical view.

### **Palette and Alarm**

Device supports multiple palettes, and you can set the palette mode according to the alarm function.

### **Client Software Connection**

● Mobile Phone: Use HIKMICRO Viewer to view live image, capture, and recording, etc. on your phone. You can also access the album and download the files to your phone.

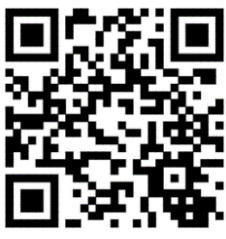

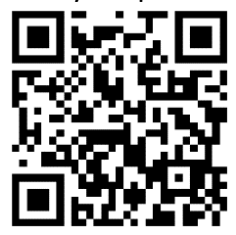

HIKMICRO Viewer Android HIKMICRO Viewer iOS

● PC: Use HIKMICRO Analyzer [\(https://www.hikmicrotech.com/en/product-c-detail/18\)](https://www.hikmicrotech.com/en/product-c-detail/18) to analyze pictures offline, and generate a report on your PC.

### **Bluetooth**

Device can be connected to headset via Bluetooth, and you can hear the voice in the recording or capture.

# <span id="page-12-0"></span>**1.3 Appearance**

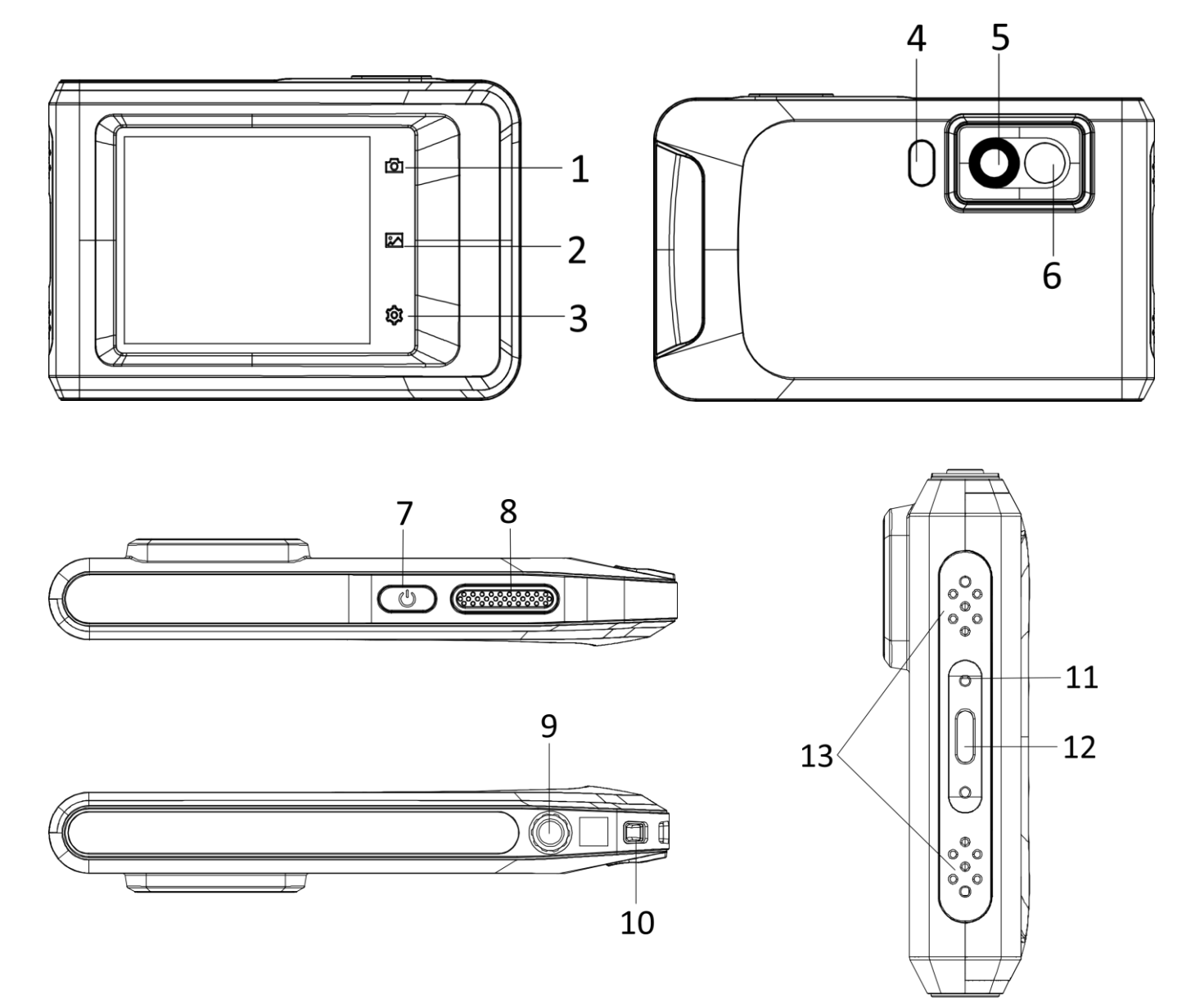

**Figure 1-1 Appearance**

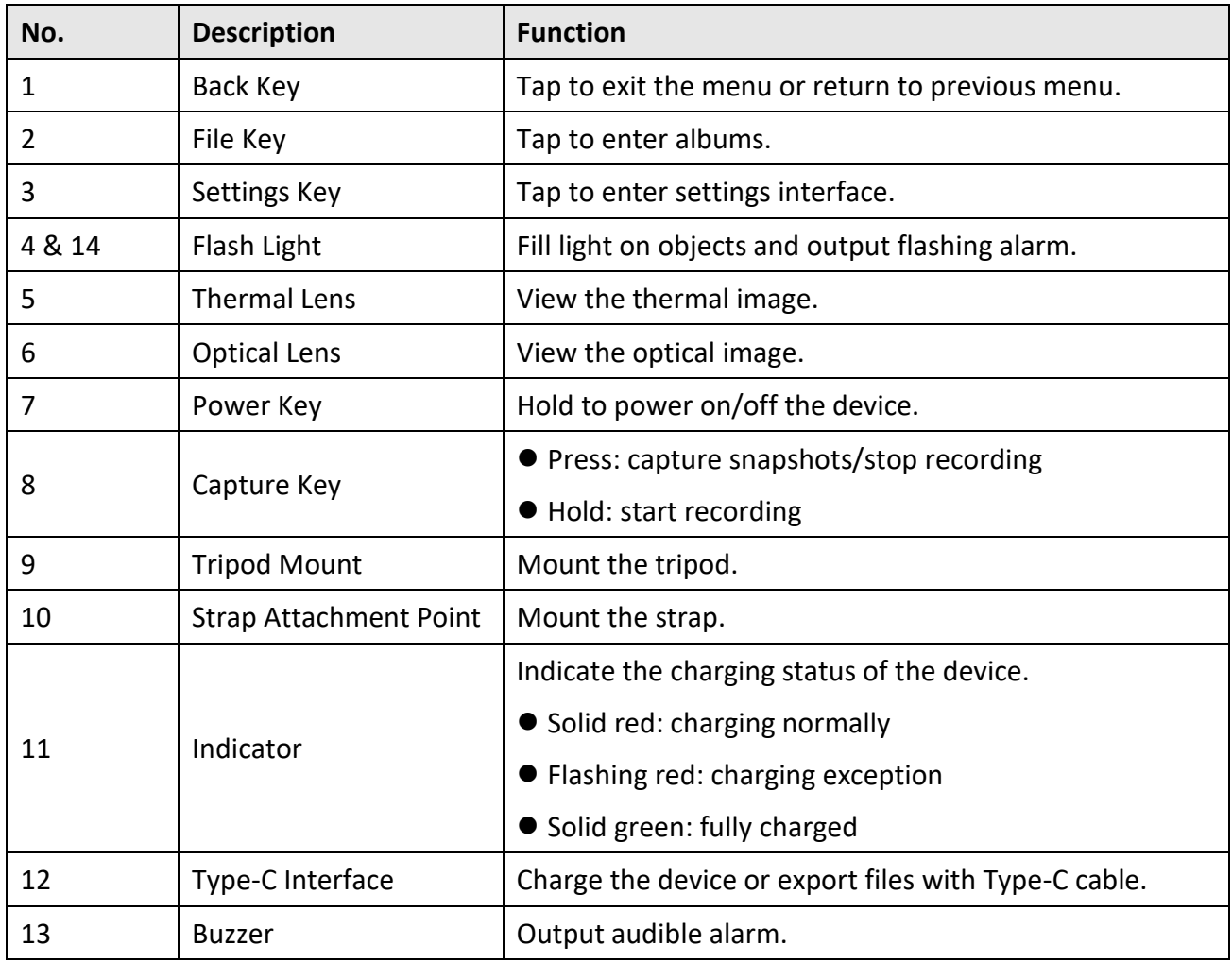

### **Table 1-1 Button and Interface Description**

## **Note**

Clicking sound and frozen image is a normal phenomenon. The "clicking noise" is generated by FFC (Flat Field Correction), which is used to correct the non-uniformity of the display, improve image quality, and achieve better temperature results.

# **Chapter 2 Preparation**

# <span id="page-14-1"></span><span id="page-14-0"></span>**2.1 Charge Device**

### **Before You Start**

Please make sure the battery is installed before charging.

### **Steps**

- 1. Lift the cover of cable interface.
- <span id="page-14-2"></span>2. Plug in the cable, and connect the power supply to charge the battery.

# **2.2 Power On/Off**

### **Power On**

Hold  $\Diamond$  for over three seconds to turn on the device. You can observe the target when the interface of the device is stable.

## **Note**

It may take at least 30 s until the device is ready for using when you power on it.

### **Power Off**

<span id="page-14-3"></span>When the device is turned on, hold  $\Diamond$  for about three seconds to power off the device.

## **2.2.1 Set Auto Power-off Duration**

Go to **Local Settings** → **Device Settings** → **Auto Off** to set the automatic shutdown time for device as required.

# <span id="page-14-4"></span>**2.3 Operation Method**

The device supports both touch-screen control. You can tap the screen to set parameters and configurations.

# <span id="page-14-5"></span>**2.4 Menu Description**

In the observation interface, tap the screen to show the menu bar, and swipe down to call the

#### swipe-down menu.

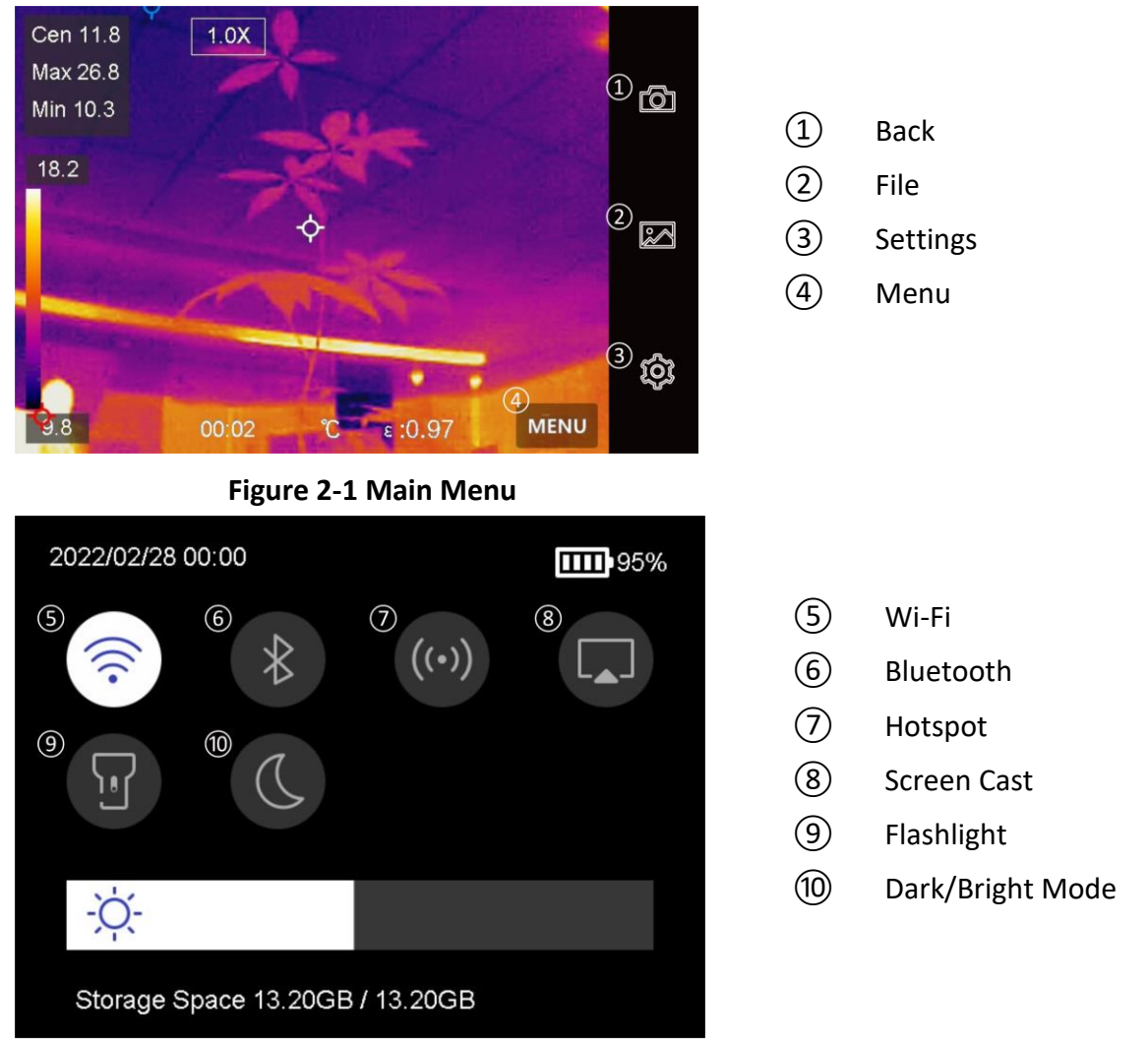

**Figure 2-2 Swipe-Down Menu**

# **Chapter 3 Display Settings**

# <span id="page-16-1"></span><span id="page-16-0"></span>**3.1 Set Screen Brightness**

You can drag the brightness adjustment bar in the swipe-down menu.

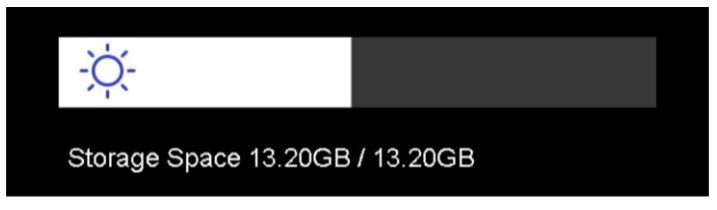

**Figure 3-1 Adjust Brightness via Swipe-Down Menu**

# <span id="page-16-2"></span>**3.2 Set Display Mode**

You can set the thermal/optical view of the device. **Thermal**, **Fusion**, **PIP**, and **Optical** are selectable.

### **Steps**

- 1. Tap **Menu**, and select **a.**
- 2. Tap the icons to select a view mode.

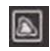

In thermal mode, the device displays the thermal view.

 $\blacksquare$ 

In fusion mode, the device displays the combined view of thermal channel and optical channel.

 $\Box$ 

In PIP (Picture in Picture) mode, the device displays thermal view inside the optical view.

## **Note**

You can adjust the size, distance and digital zoom of the PIP.

## $\mathbf{z}$

In optical mode, the device displays the optical view.

3. Press **Back** to exit.

# <span id="page-17-0"></span>**3.3 Set Palettes**

The palettes allow you to select the desired colors.

### **Steps**

- 1. Tap **Menu**, and select  $\mathbb{R}$ .
- 2. Tap the icons to select a palette type.

### **White Hot**

The hot part is light-colored in view.

### **Black Hot**

The hot part is black-colored in view.

### **Rainbow**

The target displays multiple colors. It is suitable for scene without obvious temperature difference.

### **Ironbow**

The target is colored as heated iron.

### **Red Hot**

The hot part is red-colored in view.

### **Fusion**

The hot part is yellow-colored and the cold part is purple-colored in view.

### **Rain**

The hot part in the image are colored, and the else is blue. 3. Press **Back** to exit the setting interface.

# <span id="page-17-1"></span>**3.4 Adjust Digital Zoom**

### **Steps**

1. Tap the live view interface to call the digital zoom frame.

2. Tap the digital zoom frame.

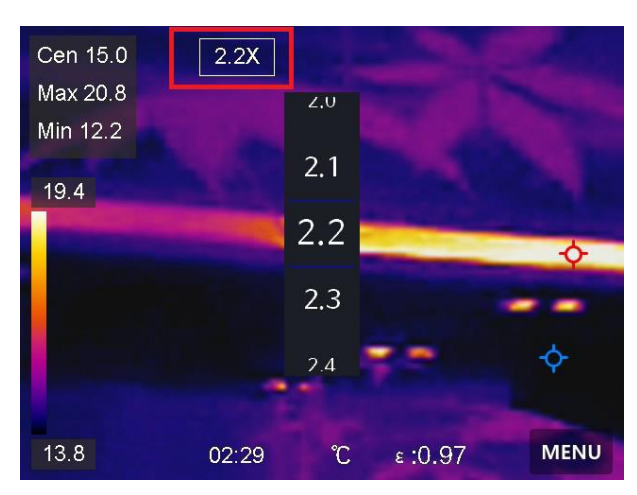

**Figure 3-2 Adjust Digital Zoom**

2. Select the digital zoom value as required

<span id="page-18-0"></span>3. Tap the screen to save and exit.

# **3.5 Display OSD Info**

Go to **Local Settings** → **Device Settings** → **Display Settings** to enable the information on-screen display.

### **Time**

Device time and date.

#### **Parameters**

Thermography parameters, for example, target emissivity, temperature unit, etc.

#### **Brand Logo**

The brand logo is a manufacturer logo displayed on the upper right corner of the screen.

# **Chapter 4 Temperature Measurement**

<span id="page-19-0"></span>The thermography (temperature measurement) function provides the real-time temperature of the scene and display it on the left of your screen. The thermography function is turned on by default.

# <span id="page-19-1"></span>**4.1 Set Thermography Parameters**

You can set thermography parameters to improve the accuracy of temperature measurement.

### **Steps**

- 1. Go to **Local Settings** → **Thermography Settings**.
- 2. Set the **Thermography Range**, **Emissivity**, etc.

#### **Thermography Range**

Select the temperature measurement range. The device can detect the temperature and switch thermography range automatically in **Auto Switch** mode.

#### **Emissivity**

Refer to *[Common Material Emissivity Reference](#page-34-1)* to set the emissivity of your target.

#### **Reflection Temperature**

If any object (not the target) of high temperature is in the scene, and the target emissivity is low, set the reflection temperature as the high temperature to correct the thermography effect.

### **Distance**

The distance between the target and the device. You can customize the target distance or select the target distance as **Near**, **Middle**, or **Far**.

### **Humidity**

Set the relative humidity of current environment.

3. Return to previous menu to save the settings.

## **Note**

You can go to **Local Settings** → **Device Settings** → **Device Initialization** → **Measurement Tool Initialization** to initialize the temperature measurement parameters.

## <span id="page-19-2"></span>**4.1.1 Set Unit**

Go to **Local Settings**  $\rightarrow$  **Device Settings**  $\rightarrow$  **Unit** to set the temperature unit and distance unit.

## <span id="page-20-0"></span>**4.2 Set Temperature Range**

Set a temperature section and the palette only works for targets within the temperature section. You can adjust the temperature range.

### **Steps**

1. Tap **Menu**, and select  $\mathcal{L}$ .

2. Select auto adjustment  $\frac{11}{11}$  or manual adjustment  $\frac{1}{11}$ .

Auto Adjustment Select **if**. The device adjusts temperature range parameters automatically.

**Manual Adjustment** Select **J**.

There are 2 ways to manually adjust the range:

- Adjust the temperature range based on selected area. Tap an interest area of the screen. A circle is displayed around the area, and the palette readjusts to the temperature range of the area.
- Adjust the maximum and minimum temperature of the range.
	- Tap to select the max. temperature, min. temperature, or both. You can also tap the max. temperature or min. temperature at the ends of the palette bar to select them.
	- Tap the arrows on the left side of the screen to adjust the temperature value.
- <span id="page-20-1"></span>3. Press **Back** to exit.

# **4.3 Set Thermography Rule**

You can set thermography rules to measure the min., max., and center temperatures of the current scene.

### **Steps**

- 1. Tap **Menu**, and select  $\Diamond$ .
- 2. Tap to select the thermography rule as required. **Hot**, **Cold**, and **Center** are selectable.
- 3. Tap **Back** to save and exit.

## **Note**

- The min., max., and center temperatures are displayed on the left top of the screen.
- Tap the rule again to delete the rule.

## <span id="page-21-0"></span>**4.4 Set Temperature Alarm**

When the temperature of targets triggers the set alarm rule, the device will perform configured actions, such as making audible warning and flash alarm, and sending notification to the client software.

### **Steps**

- 1. Go to **Local Settings** → **Thermography Settings** → **Alarm Settings** → **Temperature Alarm**.
- 2. Enable the function and set the alarm threshold and alert threshold.

### **Alarm Threshold**

When the tested temperature exceeds the threshold, the device sends alarm notification to the client software. It if the audible warning is enabled, and the flashlight will flash if the flashing alarm is enabled.

### **Alert Threshold**

When the tested temperature exceeds the threshold, the device sends alert notification to the client software.

3. Go to **Local Settings** → **Thermography Settings** → **Alarm Settings** → **Alarm Linkage**.

4. Enable **Audible Warning**, **Flash Alarm**, or both.

### **Audible Warning**

The device triggers voice alarm when target temperature exceeds the alarm threshold.

### **Flash Alarm**

The flashlight will flash when target temperature exceeds the alarm threshold.

4. Tap  $\langle$  to save and exit.

# **Chapter 5 Picture and Video**

<span id="page-22-0"></span>Insert memory card into the device, then you can record videos, capture snapshots, and mark and save important data.

## $\ulcorner$   $\mathbf{I}$  i  $\mathsf{Note}$

- Device does not support capturing or recording when the menu is shown.
- When the device is connected to your PC, it does not support capturing or recording.
- Go to **Local Settings** → **Capture Settings** → **Filename Header**, you can set the filename header for capturing or recording to distinguish the files recorded in a specify scene.

## <span id="page-22-1"></span>**5.1 Capture Picture**

#### **Before You Start**

Enable the flashlight via the swipe-down menu in dark environment.

- 1. Go to **Local Settings** → **Capture Settings**.
- 2. Select **Photo Settings** to set the capture mode.

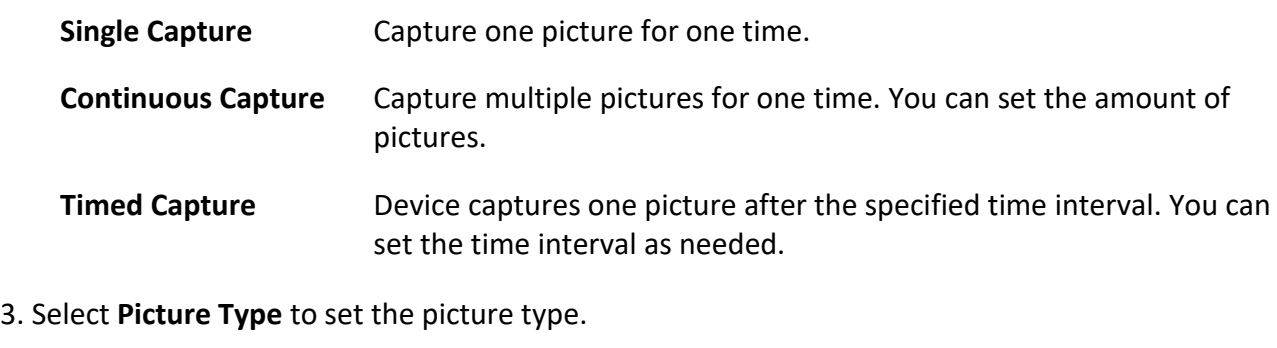

- **Offline Picture** Select this type when analyzing the picture with the client software. You can add remarks on the picture.
- **Thermal** Select this type for custom software development. Remark on the picture is not allowed.
- 4. Optional: Set the optical resolution as needed.
- 5. Press  $\langle$  to exit.
- 6. In the live view interface, press the capture key to capture snapshot.
- 7. Refer to *[Export Files](#page-25-0)* to export the snapshots.

# <span id="page-23-0"></span>**5.2 Record Video**

### **Before You Start**

Enable the flashlight via the swipe-down menu in dark environment.

### **Steps**

1. In the live view interface, hold the capture key to start recording. The recording icon and count down number display in the interface.

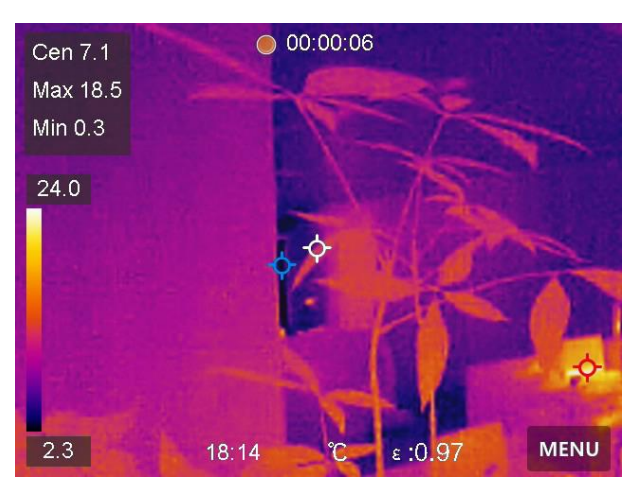

### **Figure 5-1 Record Video**

- 2. When you finish, press the capture key to stop recording. The recording video will be saved automatically.
- <span id="page-23-1"></span>3. Refer to *[Export Files](#page-25-0)* to export the snapshots.

# **5.3 Manage Albums**

The recorded image/video files are saved in the albums. You can create new folders, rename a folder, change the default folder, move files between the folders, and delete folders.

## <span id="page-23-2"></span>**5.3.1 Create a New Album**

- 1. Press **that** to enter **Albums**.
- 2. Tap  $\blacksquare$  to add a new album.
- 3. A soft keyboard is displayed, where you can enter the name of the album by touching the screen.
- 4. Tap  $\sqrt{\ }$  to finish.

## **Note**

The newly created album becomes the default saving album and appears at the top of the album list.

## <span id="page-24-0"></span>**5.3.2 Rename an Album**

#### **Steps**

- 1. Press **that** to enter **Albums**.
- 2. Select the album to rename.
- 3. Tap •••, and select **Rename**. A soft keyboard is displayed.
- 4. Tap  $\boxed{\times}$  to delete the old name, and enter the new name for the album by touching the screen.
- <span id="page-24-1"></span>5. Tap  $\vee$  to finish.

## **5.3.3 Change the Default Saving Album**

#### **Steps**

- 1. Press **t** to enter **Albums**.
- 2. Select the album you want to use as the default saving album.
- 3. Tap , and select **Set as Default Saving Album**.

## **Note**

The default saving album appears at the top of the album list.

## <span id="page-24-2"></span>**5.3.4 Delete an Album**

### **Steps**

- 1. Press **that** to enter **Albums**.
- 2. Select the album you want to delete.
- 3. Tap •••, and select Delete. A prompt box appears on the interface.
- <span id="page-24-3"></span>4. Tap **OK** to delete the album.

## **5.4 View Recorded Files**

- 1. Press **s** to enter **Albums**.
- 2. Tap to select the album storing the files.
- 3. Tap to select the video or snapshot to view.

4. View the selected file and relevant information.

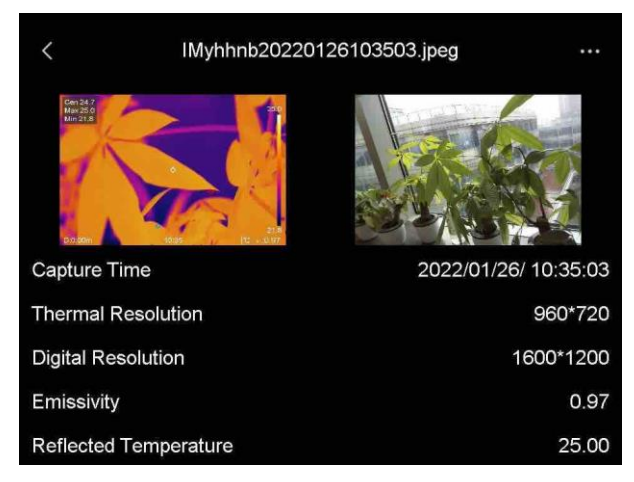

**Figure 5-2 View a File**

## $\int$ **i** Note

For more information contained in capture snapshots or videos, you can install the thermography client to analyze them.

# <span id="page-25-0"></span>**5.5 Manage Files**

You can move, delete, and edit the recorded files. Voice notes and messages can be added to the files.

## <span id="page-25-1"></span>**5.5.1 Delete a File**

### **Steps**

- 1. Press **A** to enter **Albums**.
- 2. Tap to select the album storing the file to be deleted.
- 3. In the album, tap to select the file to be deleted.
- 4. Tap •••, and select Delete. A prompt box appears on the interface.
- <span id="page-25-2"></span>5 Tap **OK** to delete the file.

## **5.5.2 Delete Multiple Files**

- 1. Press **A** to enter **Albums**.
- 2. Tap to select the album storing the files to be deleted.
- 3. In the album, tap  $\mathbb{N}$ , and tap the files to be deleted.

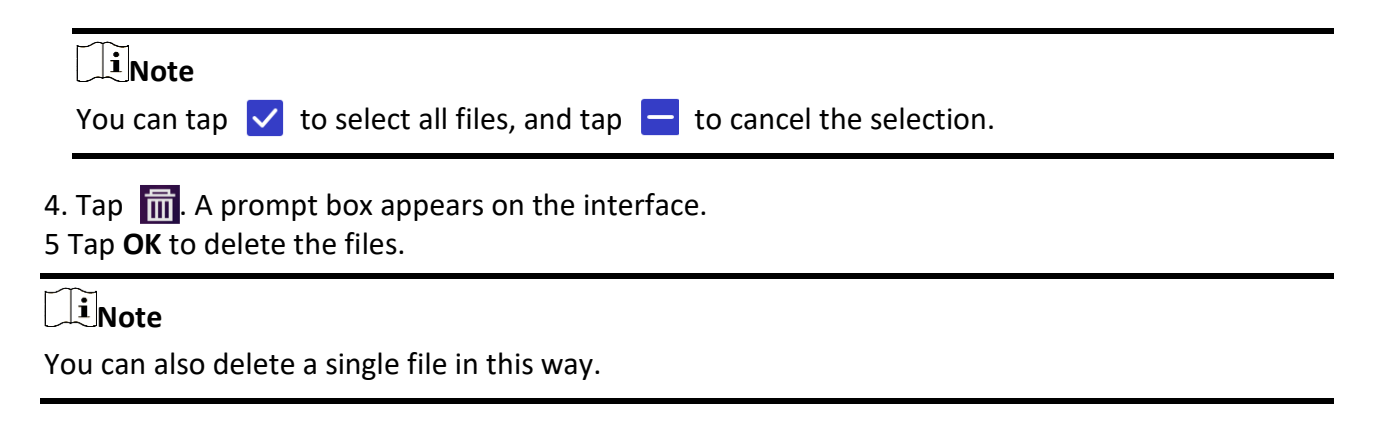

## <span id="page-26-0"></span>**5.5.3 Move a File**

### **Steps**

1. Press **the set of the enter Albums**.

2. Tap to select the album storing the file to be moved.

3. In the album, tap to select the file to be moved.

4. Tap •••, and select **Move**. The album list is displayed.

<span id="page-26-1"></span>5 Tap to select the album to move to.

## **5.5.4 Move Multiple Files**

### **Steps**

- 1. Press **t** to enter **Albums**.
- 2. Tap to select the album storing the files to be moved.
- 3. In the album, tap  $\mathbf{X}$  to select the files to be moved.

**Note** You can tap  $\vee$  to select all files, and tap  $\vdash$  to cancel the selection.

- 4. Tap  $\boxed{\rightarrow}$ . The album list is displayed.
- 5. Tap to select the album to move to.

## **Note**

You can also move a single file in this way.

## <span id="page-26-2"></span>**5.5.5 Add Text Note on File**

**Steps** 

1. Press **A** to enter **Albums**.

- 2. Tap to select the album storing the file to be edited.
- 3. In the album, tap to select the file to be edited.
- 4. Tap \*\*\*, and select Text Note. A soft keyboard is displayed.
- 5. Enter the text note by touching the screen.
- 6. Tap  $\vee$  to finish.

### **What to do next**

<span id="page-27-0"></span>You can open the edited photo to view the text note.

# **5.6 Export Files**

Connect the device to your PC with supplied cable, you can export the recorded videos and captured snapshots.

### **Steps**

- 1. Open the cover of cable interface.
- 2. Connect the device to your PC with cable and open the detected disk.
- 3. Select and copy the videos or snapshots to PC to view the files.
- 4. Disconnect the device from your PC.

## **Note**

For the first time connection, the driver will be installed automatically.

# **Chapter 6 Connect Bluetooth**

<span id="page-28-0"></span>You can record and hear the sound contained in the videos or images via bluetooth headsets after pairing the device with bluetooth headsets successfully.

### **Steps**

- 1. Select  $\ddot{\bullet}$  from the main menu.
- 2. Go to **Local Settings** → **Connect** → **Bluetooth**.
- 3. Tap  $\bigcirc$  to enable the bluetooth.

### $\iiint_{\mathbf{R}}$  Note

You can also press  $\leq$  to quit pairing.

The device will search the nearby enabled bluetooth headsets and pair them automatically.

#### **Result**

After pairing you can record and hear the sound via the headsets while recording and playing the video or image.

# **Chapter 7 Set LED Light**

<span id="page-29-0"></span>Tap the flashlight button on the swipe-down menu to enable the LED light.

# **Chapter 8 Cast Screen**

<span id="page-30-0"></span>You can connect the device to your PC via a type-C cable, and cast the real-time live view of the device to your PC through the UVC alarm client. Then you can synchronously view the live view and parameters such as the maximum temperature, the distance, and the emissivity on your PC.

### **Before You Start**

Install the UVC Alarm Client on your PC. You can download the software from http://www.hikmicrotech.com/en.

### **Steps**

- 1. Select  $\ddot{\bullet}$  from the main menu.
- 2. Go to **Local Settings** → **Connect** → **Cast Screen**.
- 3. Tap  $\bigcirc$  to enable the function.
- 4. Open UVC Alarm Client on your PC.
- 4. Connect the device to your PC via a type-C cable.

### **Result**

The live view interface and parameters of the current image will be synchronously displayed on your PC.

# **Chapter 9 Thermal View APP Connection**

<span id="page-31-0"></span>The device supports both Wi-Fi connection and hotspot. Connect the device to HIKMICRO Viewer, and you can control the device via mobile client.

## <span id="page-31-1"></span>**9.1 Connect via Wi-Fi**

#### **Before You Start**

Download and install HIKMICRO Viewer on your phone.

#### **Steps**

- 1. Select  $\blacksquare$  from the main menu.
- 2. Go to **Local Settings** → **Connect** → **WLAN**.
- 3. Tap  $\bigcirc$  to enable Wi-Fi, and the searched Wi-Fi will be listed.

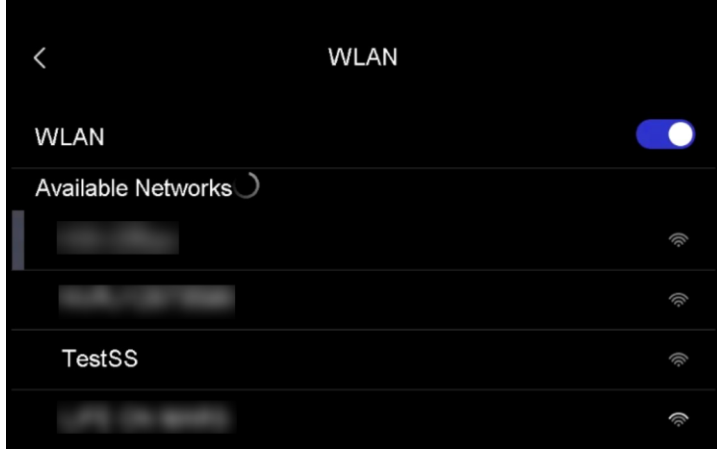

#### **Figure 9-1 Wi-Fi List**

- 4. Select the Wi-Fi to connect to. A soft keyboard is displayed.
- 5. Enter the password by touching the screen.

## **Note**

DO NOT tap **enter** or **space**, or the password may be incorrect.

- 6. Tap  $\sqrt{\ }$  to save.
- 7. Launch the App and follow the startup wizard to create, and register an account.
- 8. Add the device to online devices.

#### **Result**

You can view the live view, capture snapshots, and record videos via the App.

# <span id="page-32-0"></span>**9.2 Connect via Hotspot**

### **Before You Start**

Download and install HIKMICRO Viewer on your phone.

### **Steps**

- 1. Select  $\mathbf{F}$  from the main menu.
- 2. Go to **Local Settings** → **Connect** → **Hotspot**.
- 2. Tap  $\Box$  to enable the hotspot function. The hotspot name is the last 9 digits of the device serial No.
- 3. Tap **Set Hot Spot**. A soft keyboard is displayed.

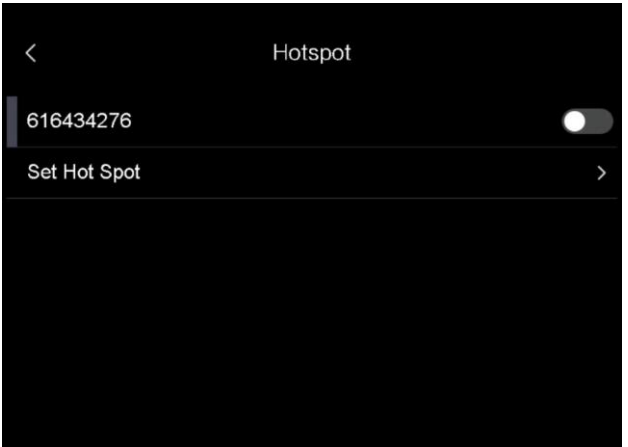

**Figure 9-2 Set Hotspot**

4. Set the password for the hotspot.

## $\begin{bmatrix} 1 \\ 2 \end{bmatrix}$  Note

- DO NOT tap **enter** or **space**, or the password may be incorrect.
- The password should contain at least 8 digits, consisting of numbers and characters.
- 5. Tap  $\vee$  to save.
- 6. Connect your phone to the hotspot of the device.
- 7. Launch the App and follow the startup wizard to create, and register an account.
- 8. Select Wi-Fi configuration in the App, and enter the serial number of device to add the device. Refer to the manual of APP client for details.

### **Result**

You can view the live view, capture snapshots, and record videos via the App.

# **Chapter 10 Maintenance**

## <span id="page-33-1"></span><span id="page-33-0"></span>**10.1 View Device Information**

<span id="page-33-2"></span>Go to **Local Settings** → **Device Information** to view the device information.

# **10.2 Set Date and Time**

### **Steps**

- 1. Go to **Local Settings** → **Device Settings** → **Time and Date**.
- 2. Set the date and time.
- 3. Press  $\langle$  to save and exit.

## **Note**

Go to **Local Settings** → **Device Settings** → **Display Settings** to enable or disable time and date display.

# <span id="page-33-3"></span>**10.3 Upgrade Device**

### **Steps**

- 1. Connect the device to your PC with cable and open the detected disk.
- 2. Copy the upgrade file and paste it to the root directory of the device.
- 3. Disconnect the device from your PC.
- 4. Reboot the device and then it will upgrade automatically. The upgrading process will be displayed in the main interface.

## $\left[\begin{array}{c}\n\end{array}\right]$ **Note**

After upgrading, the device reboots automatically. You can view the current version in **Local Settings** → **Device Settings** →**Device Information**.

## <span id="page-33-4"></span>**10.4 Restore Device**

Go to **Local Settings** → **Device Settings** → **Device Initialization** to initialize the device and restore default settings.

# **Chapter 11 Appendix**

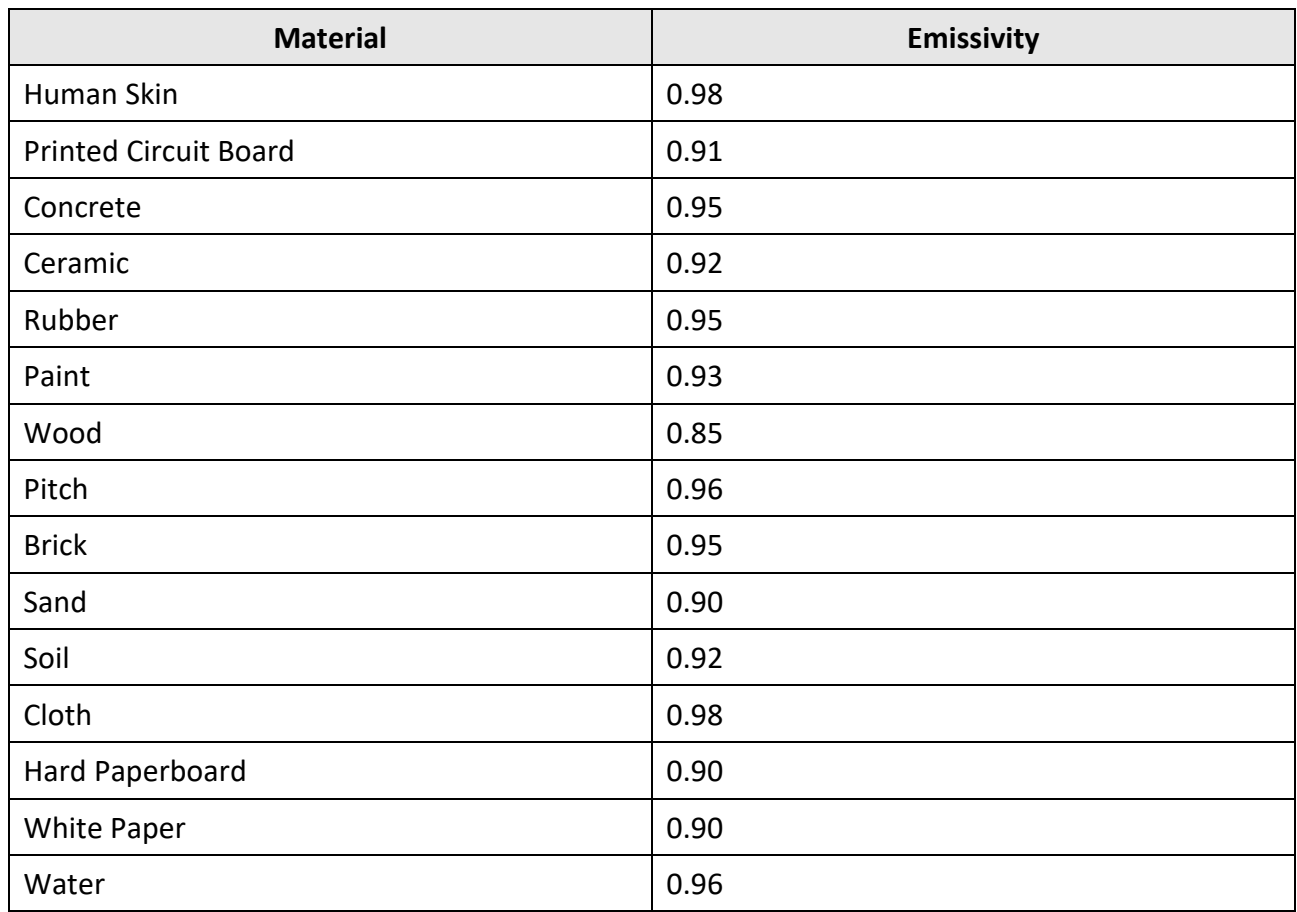

# <span id="page-34-1"></span><span id="page-34-0"></span>**11.1 Common Material Emissivity Reference**

# <span id="page-34-2"></span>**11.2 Device Command**

Scan the following QR code to get device common serial port commands. Note that the command list contains the commonly used serial port commands for HikMicro thermal cameras.

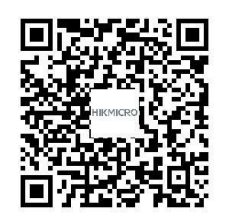

## <span id="page-35-0"></span>**11.3 Device Communication Matrix**

Scan the following QR code to get device communication matrix. Note that the matrix contains all communication ports of HikMicro thermal cameras.

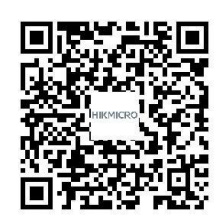

# <span id="page-35-1"></span>**11.4 FAQ**

Scan the following QR code to get device common FAQ.

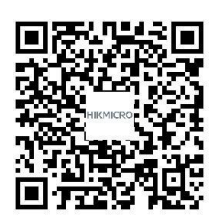

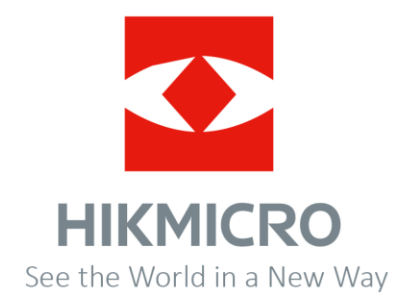